## ○オンラインでの回答手順

1.次のURLをクリックし,「弘前大学情報連携統括本部 情報基盤センター」を開き, 学内グループウェア [デスクネッツ] をクリックする。<br>- 情報基盤センター https://www.cc.hirosaki-u.ac.jp/

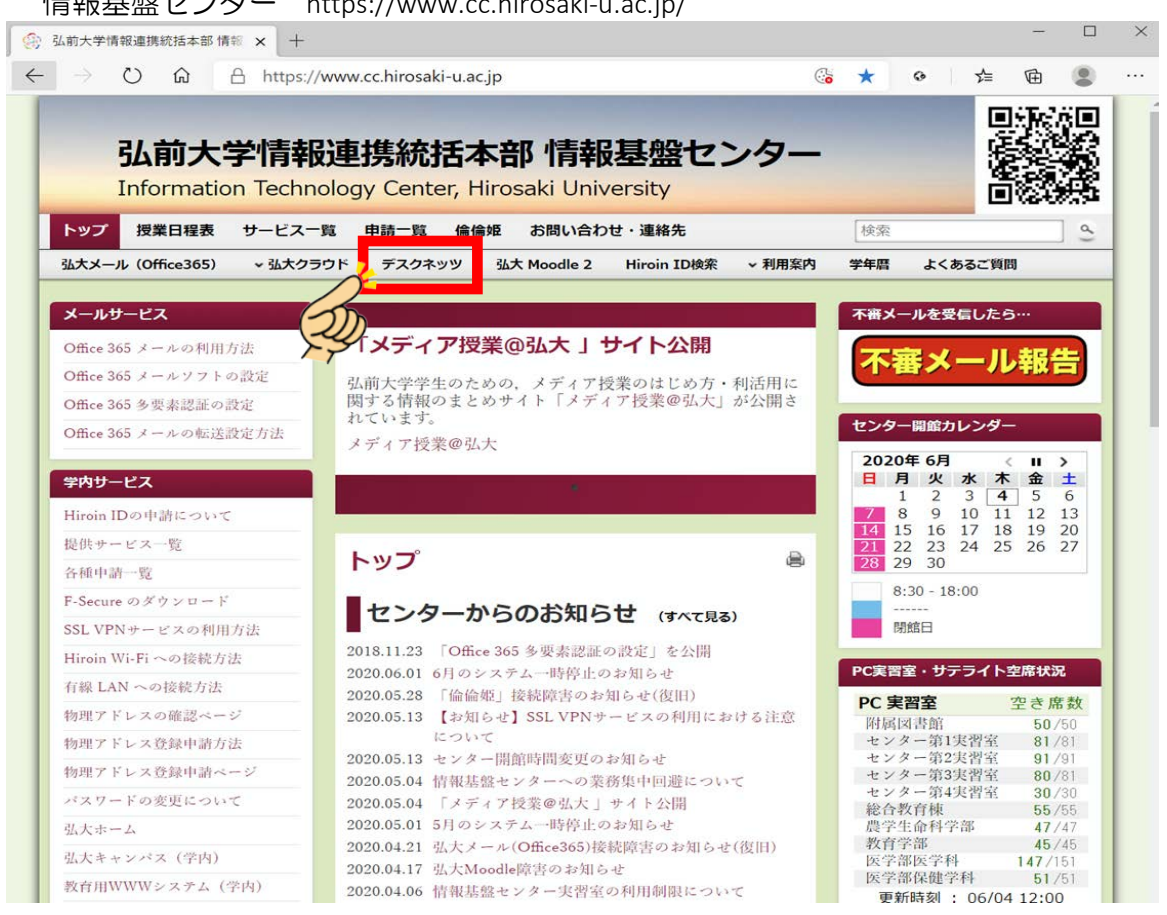

2.「ログインID」にHiroinID(個人のアカウント)のIDを,「パスワード」にHiroinID (個人のアカウント)のパスワードを入力のうえ,「ログイン」ボタンをクリックする。

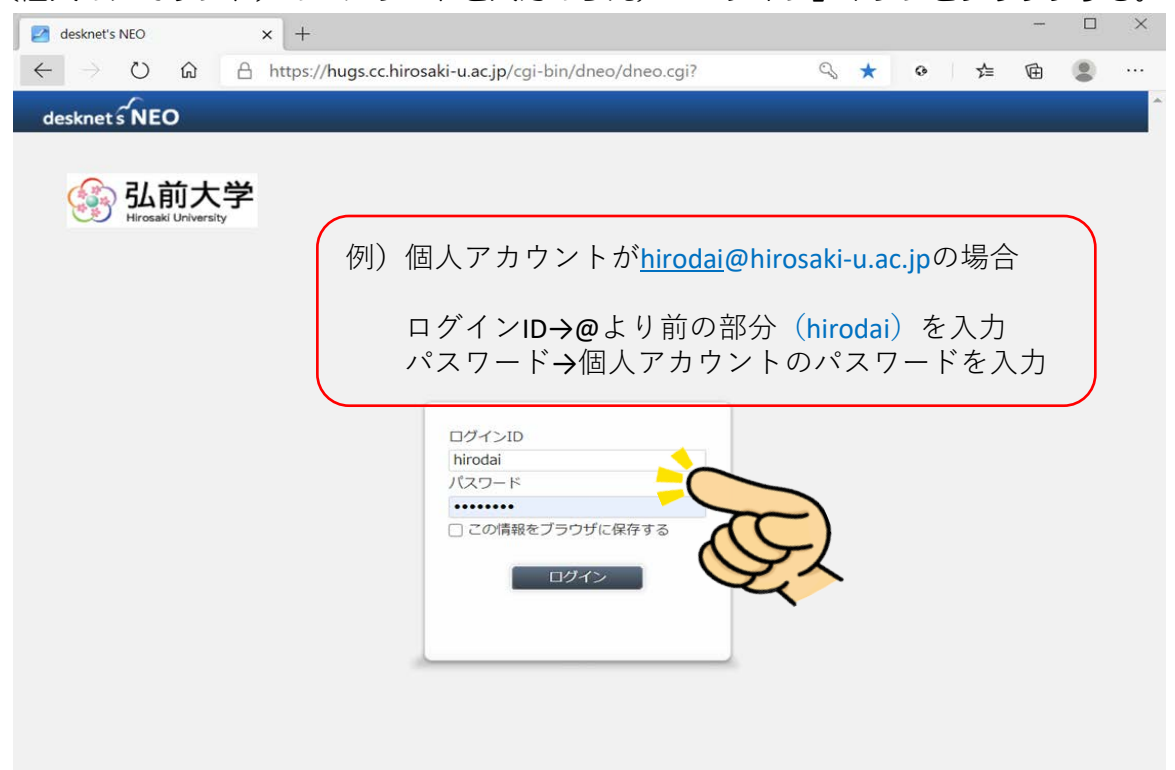

3.「メニュー」の中から「アンケート」をクリックする。 (表示される位置は,使用されているブラウザやデスクネッツの個人設定の影響に より異なる場合があります。)

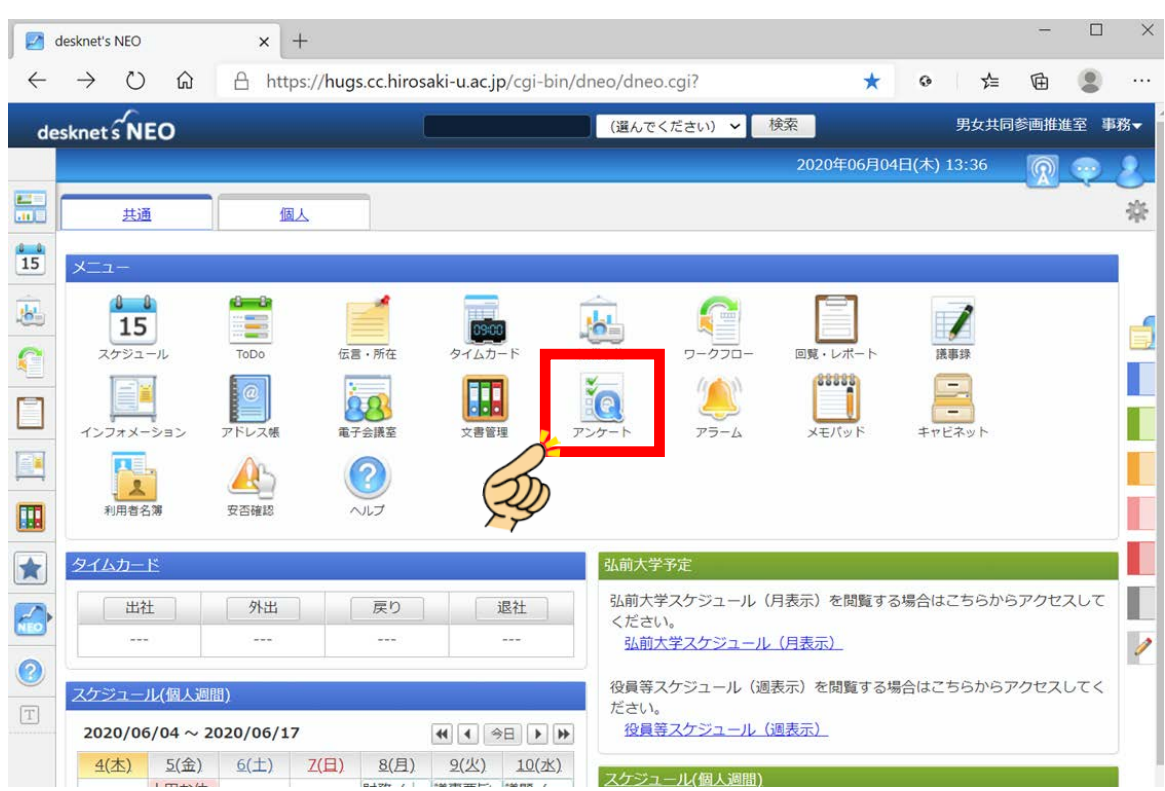

4.「受信アンケート」の「未回答」フォルダ内から『令和2年度 弘前大学男女共同参画 推進のための意識・実態調査』と標記されたアンケートをクリックする。

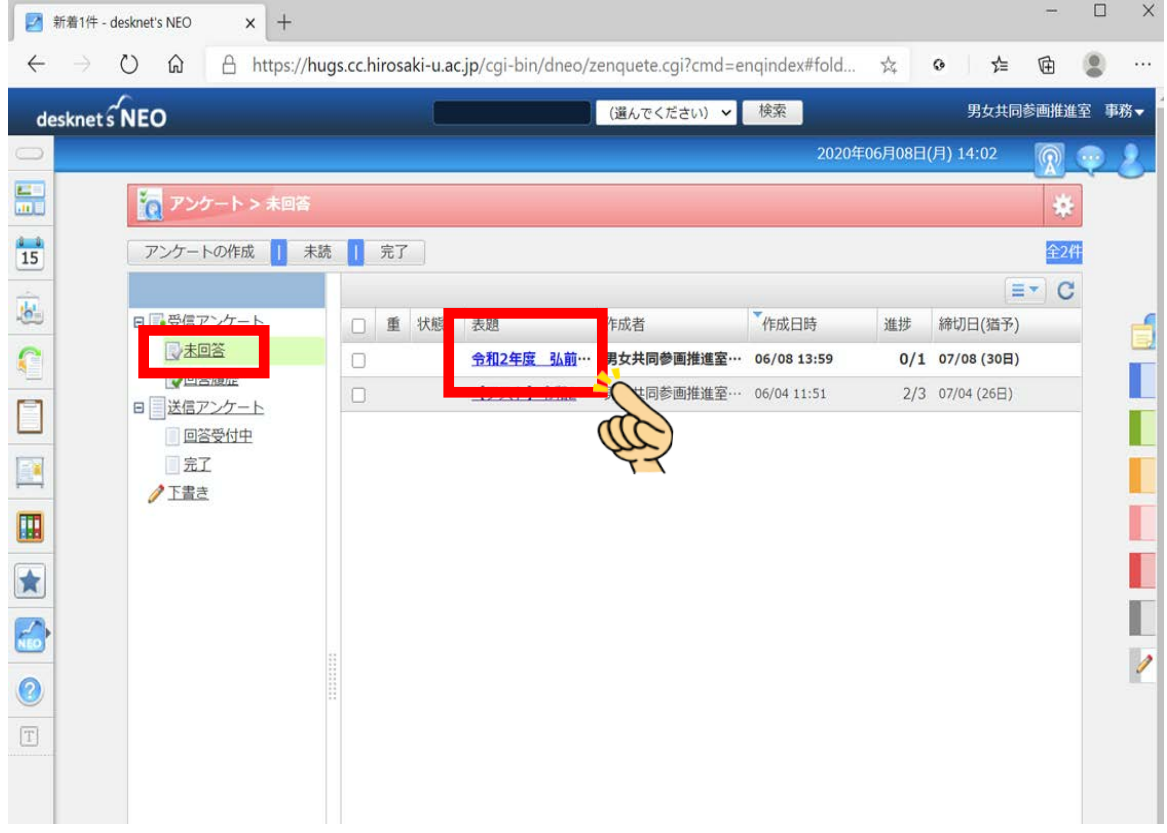

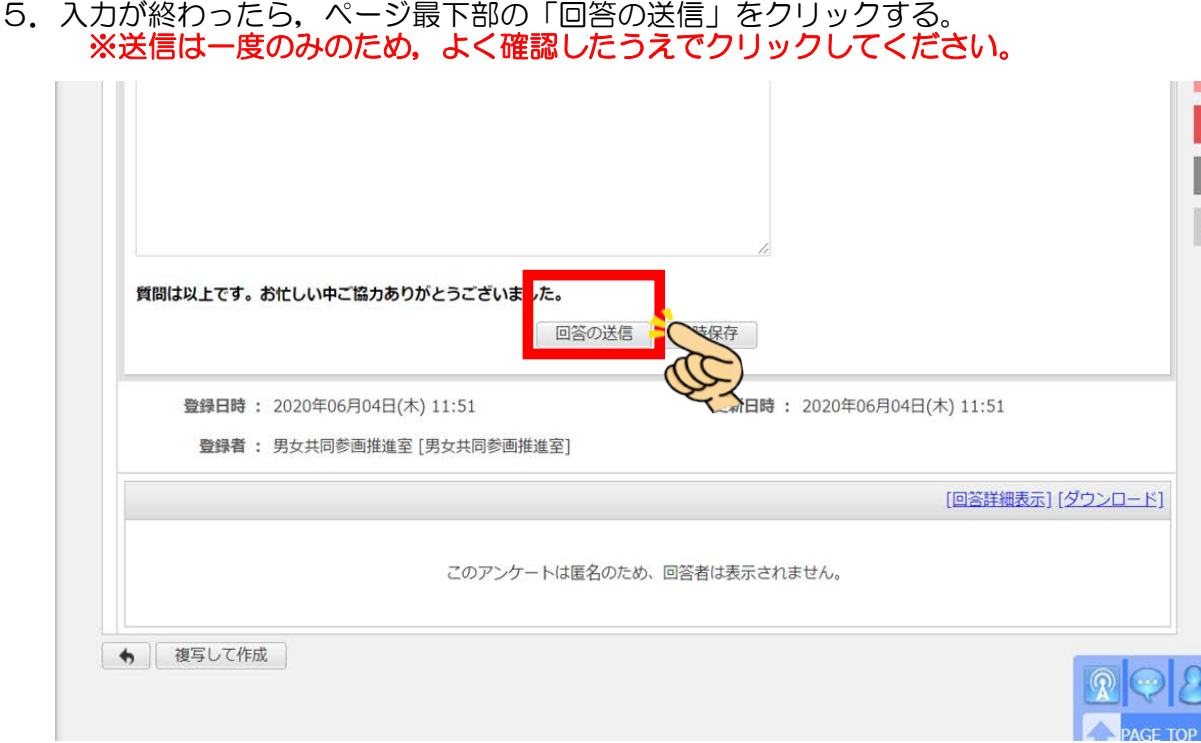